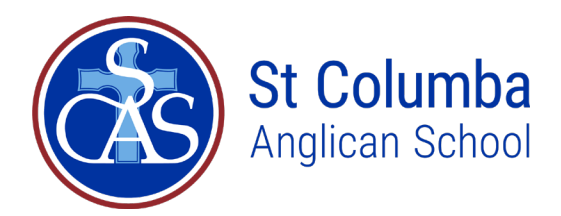

## **Parent Payment Schedules Set up instructions**

Parent Payment Schedules are paperless direct debit system within the Parent Portal which allows parents to you to manage and track your school payments throughout the year from within the Parent Portal.

Payment Schedules can be created following the issue of Annual Statements in mid-January each year.

To begin the process of setting up your repayments, logon to your Parent Portal.

Once you are in the Parent Portal you are able to begin the process of setting up your repayments. Select **School Fee Account** from **Accounts & Payments** tab in the menu bar to move into the relevant screen.

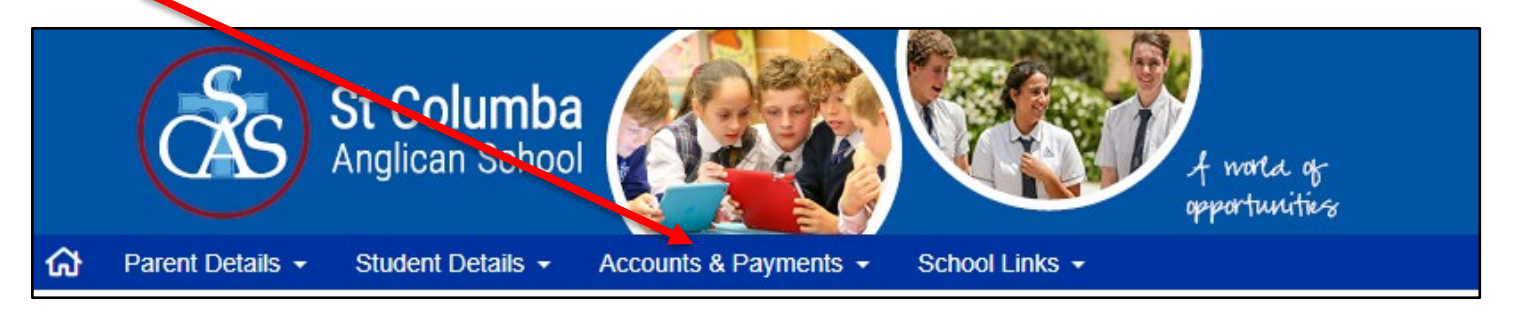

After selecting this option, you will see a home screen that lists your current school fee account balance in the top portion. Statements are available by clicking on the paper clips.

## **STEP 1 SET UP or MAINTAIN PAYMENT METHOD**

The Payment Methods section is where you will nominate the credit/debit card or bank account that you wish to link to the Payment Schedule for payment of your School Fees.

You must first set up the account(s) that you wish payments to be deducted from. There are two options:

- Credit/Debit Card
- Bank account

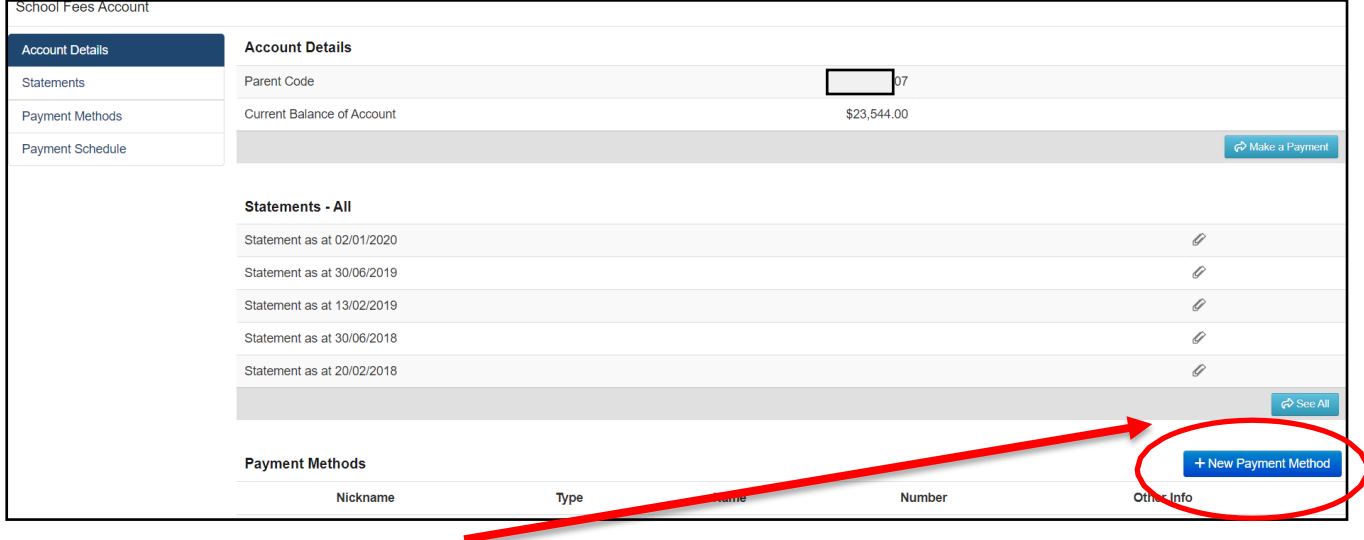

**EXECUTE 19 F New Payment Method**<br>vhich will link you to the School EasyPay new payment method pop up box for you to select your payment method - either Credit/Debit Card OR Bank Account from the tabs.

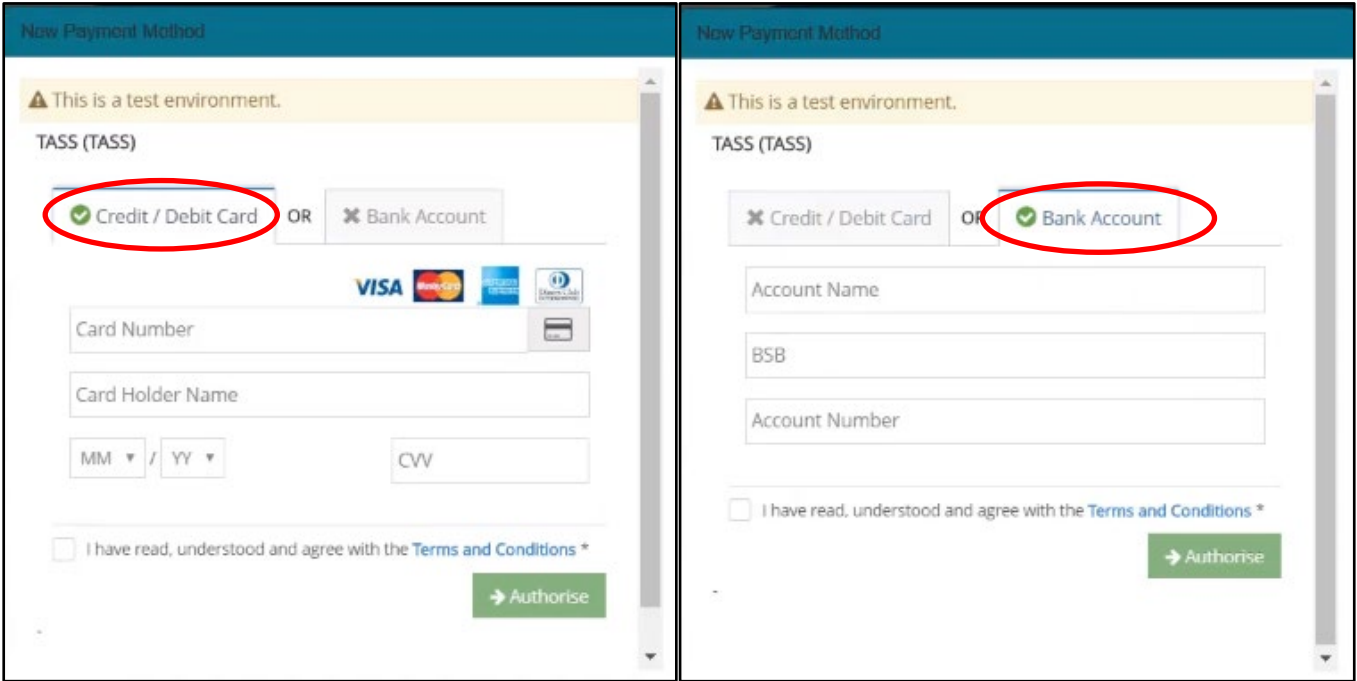

Enter the required details and after reading the **Terms and Conditions**, check the "*I have read, understood & agree with the Terms & Conditions*" before clicking on  $\rightarrow$  Authorise to authorise your payment details.

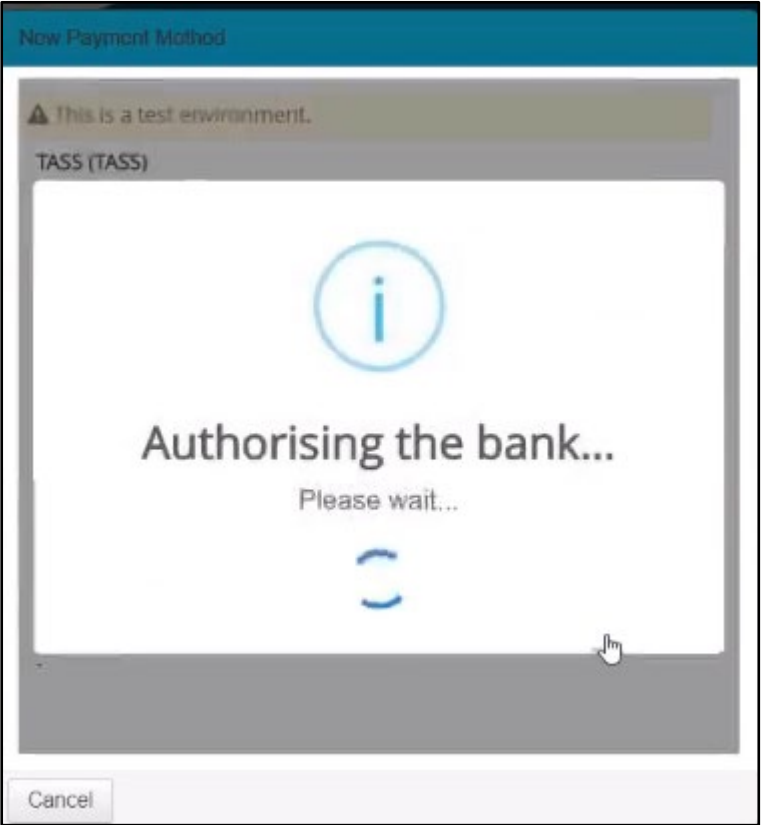

Your payment details will then be authorised.

For security purposes, all payment details are tokenised and **not** stored in the system for security purposes. Upon initial set up your account will be charged \$0.01 by School EasyPay. This is to verify the account details and is reversed in 2-3 business days.

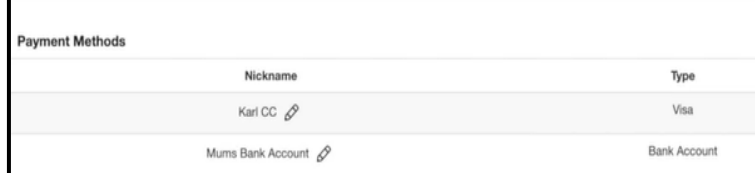

Once payment details have been verified and tokenised they will show in the Parent Portal.

You are able to update your payment method if changes are required (e.g. if you have received a new credit card or you choose to change from

credit/debit card to bank account or vice versa) and apply a nickname to a payment method for easy identification.

NOTE – more than one payment method can be listed. However, only one payment method can be used per individual instalment. Payment methods can only be deleted where no payments have been made against the particular payment method.

## **STEP 2 ADD PAYMENT SCHEDULE**

Now that you have entered account details, the Payment Method and Payment Schedule (Frequency) needs to be selected.

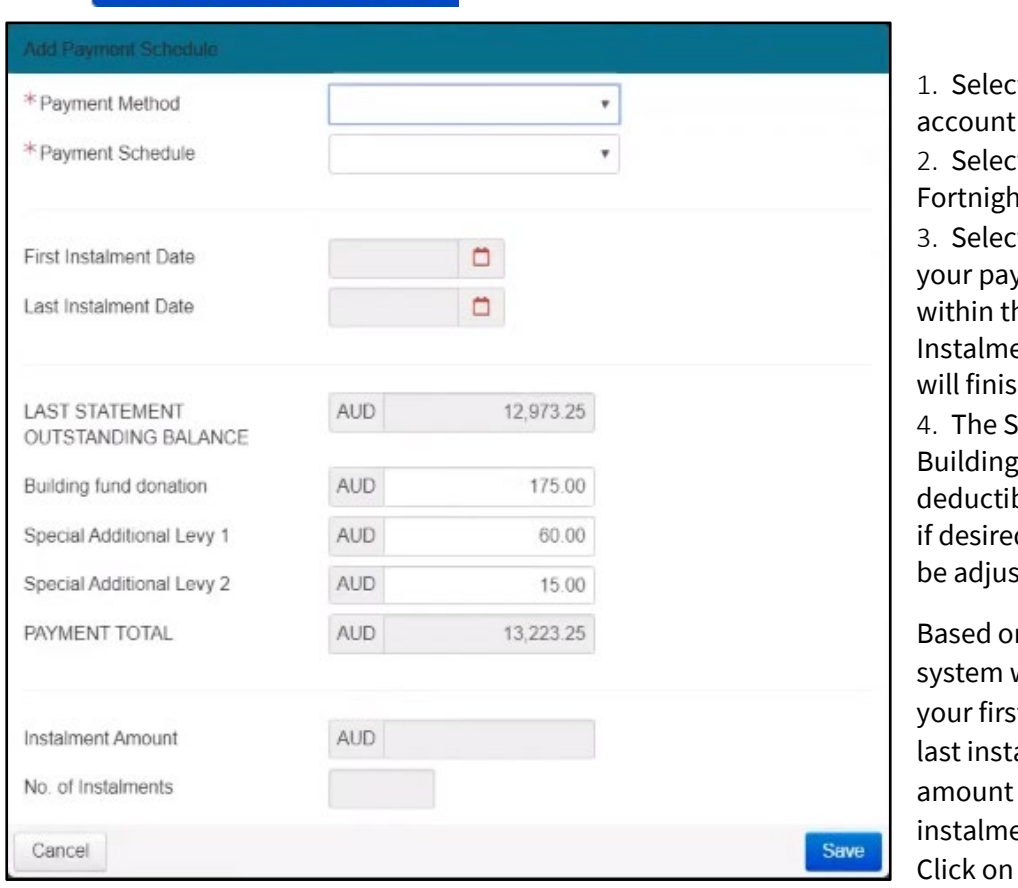

Select  $\mathbf{A}$  + Add Payment Schedule and the following screen will appear:

t the Payment Method (bank or credit/debit card).

t the Payment Schedule – Weekly, itly, Monthly or Quarterly t the Start Date and End Date of  $\epsilon$  yment Schedule – these must be he First Instalment Date and Last ent Date. All instalment schedules h on or before 23/12/2022.

It Columba Anglican School Fund is a voluntary, tax ble donation. Amend this amount d and the Instalment Amount will ted accordingly.

n your selections the will advise you the date of t instalment, date of your alment, instalment and number of ents for the year. **Save** 

You will then be presented with your payment schedule with amounts & dates for the year based on your input.

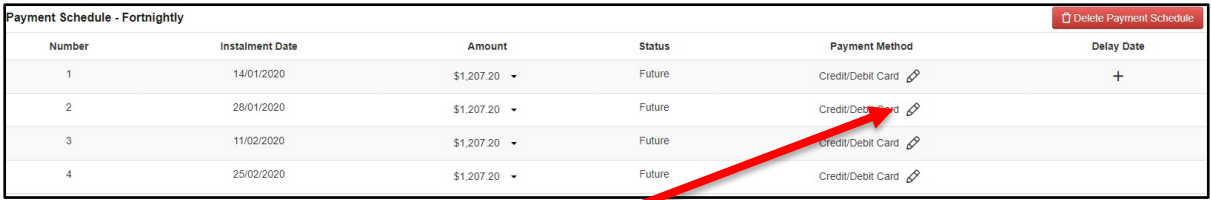

You can adjust your Payment Method at any time for future payments e.g. change from Credit/Debit card to Bank account by clicking on

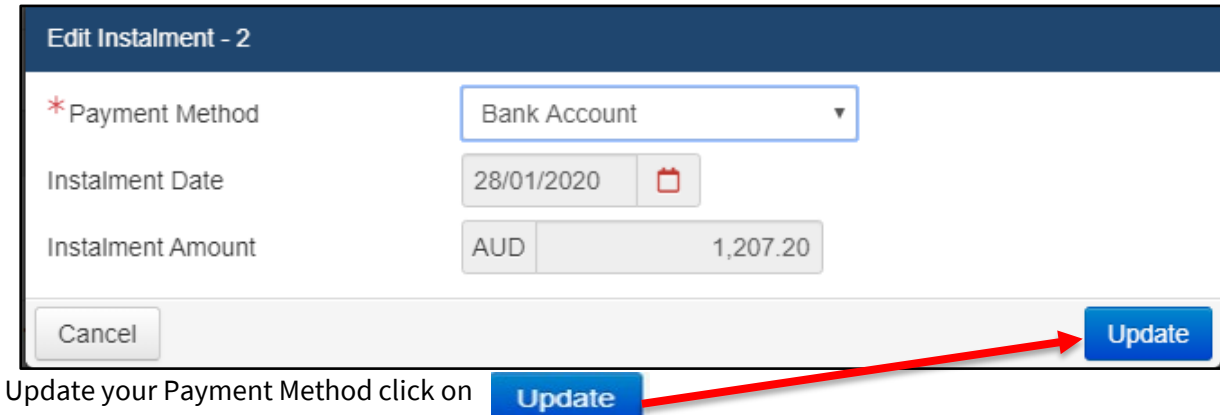

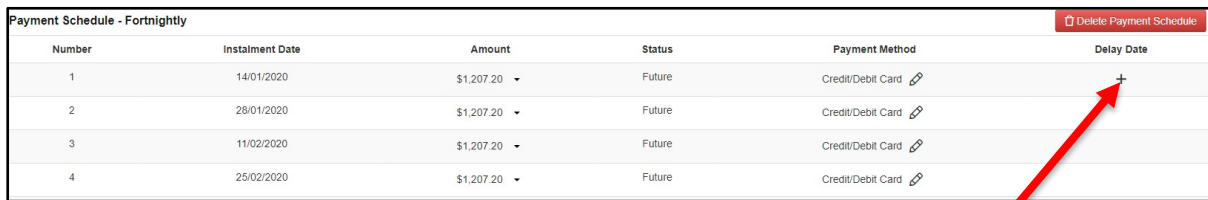

You can delay the date of the instalment by a maximum of 2 days by clicking on  $\bullet$ 

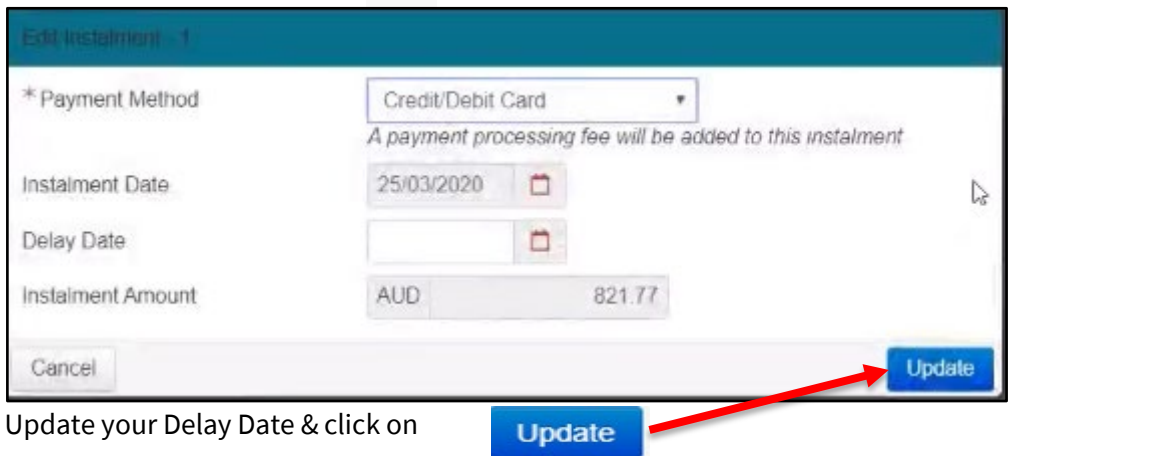

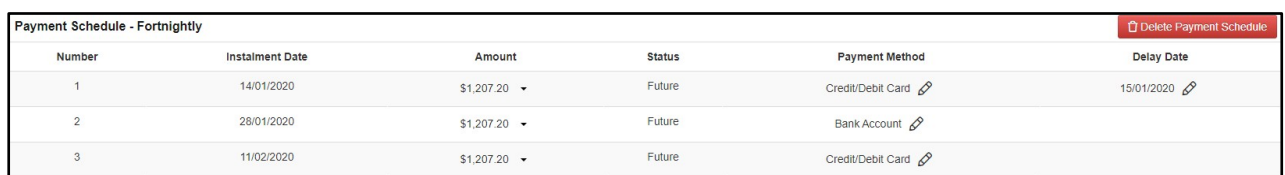

Should you require assistance in setting up or maintaining payment schedules – please contact the Statements Team via email to [statements@scas.nsw.edu.au](mailto:statements@scas.nsw.edu.au) phone 02 6581 4188.